#### **MozaNapló – szülői segédlet**

# **Belépés:** [https://janospal.mozanaplo.hu](https://janospal.mozanaplo.hu/)

VAGY az iskola honlapján keresztül

Kérjük az első belépés után változtassák meg a jelszavukat!

Belépés után gyermekük ellenőrzőjét, vagy – iskolánkba járó testvérek esetén – a gyermekek osztályát látják.

## Ellenőrző:

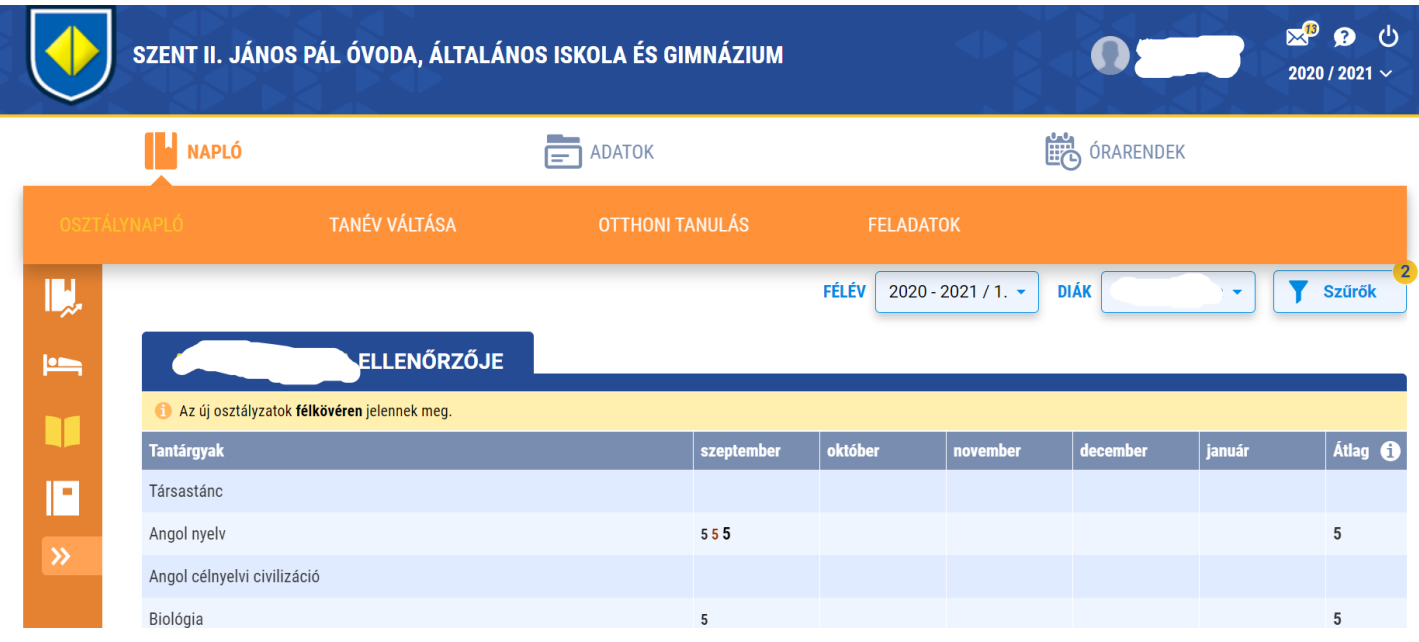

## Osztályok:

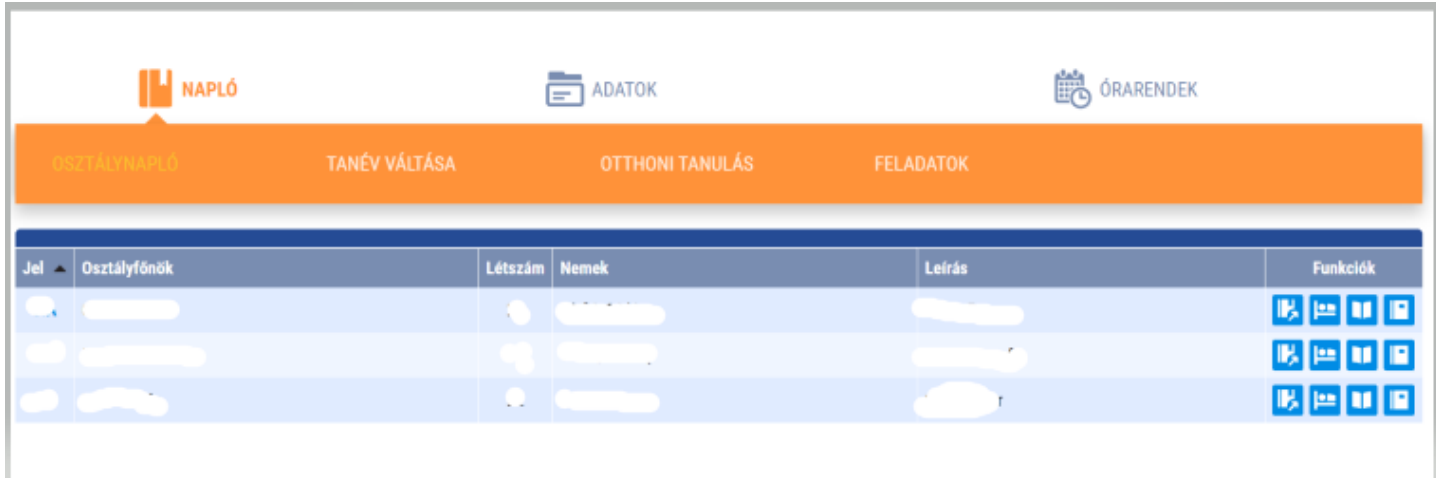

Az utóbbi oldalon a megfelelő sor végén a következő ikonok találhatók:

- haladási napló
- hiányzás
- ellenőrzők
- bizonyítványok

Bármelyik pontot választva a gyerekhez tartozó megfelelő információkhoz jutunk. Ezeken az ablakokon belül is lehet váltani, melyik gyermek adataira vagyunk kíváncsiak.

Az első sorban található menü pontok a következők:

### **Napló**

- Osztálynapló itt megtekinthetők a diák órái és az órákon elvégzett tananayag
- Tanév váltása ha több tanév adatai lesznek az enaplóban, akkor itt válthatnak az egyes évek nézetei között
- Otthoni tanulás Mozaik kiadó reklámja
- Feladatok itt találhatók a diák számára kiadott feladatok

### **Adatok**

- Diákok megtekinthetők a diák, naplóban rögzített adatai
- Saját adatlap a szülő adatait tartalmazza, a szülő itt megadhatja elérhetőségeit (email, telefonszám)
- Tanárok a diák tanárai és az általa tartott órák
- Jelszó itt változtatható meg a jelszó

## **Órarendek**

- Órarendek
- A tanév rendje itt láthatók a szünetek és munkanapok
- Csengetési rend

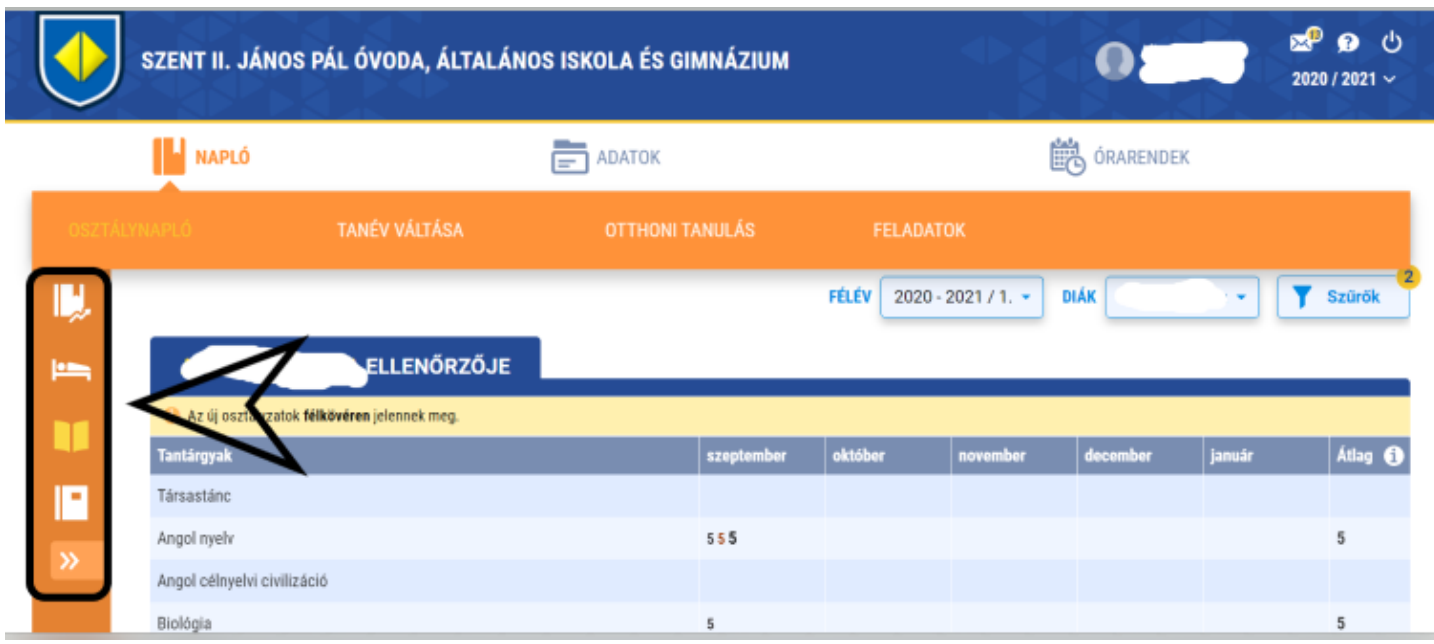

A baloldali menüben elérhető:

- osztálynapló
- hiányzások
- ellenőrző
- bizonyítvány

# **Értesítések kezelése, gyakori kérdések, kilépés – jobb felső sarok:**

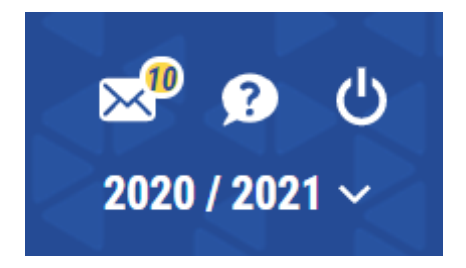

Az enaplóban lehetőség van megtekinteni az értesítéseket, üzeneteket küldeni és fogadni, ezt a borítékos ikonra kattintva érhetik el. Ekkor megtekinthetik a beérkező értesítéseket, a gyakran feltett kérdéseket és az üzeneteket.

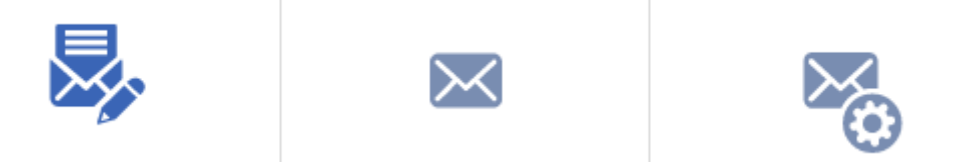

Az első ikon kiválasztásával írhatnak újat, a másodikkal megtekinthetik az eddigieket és az utolsóval beállíthatják, hogy miről szeretnének emailben értesítést kapni és miről nem.

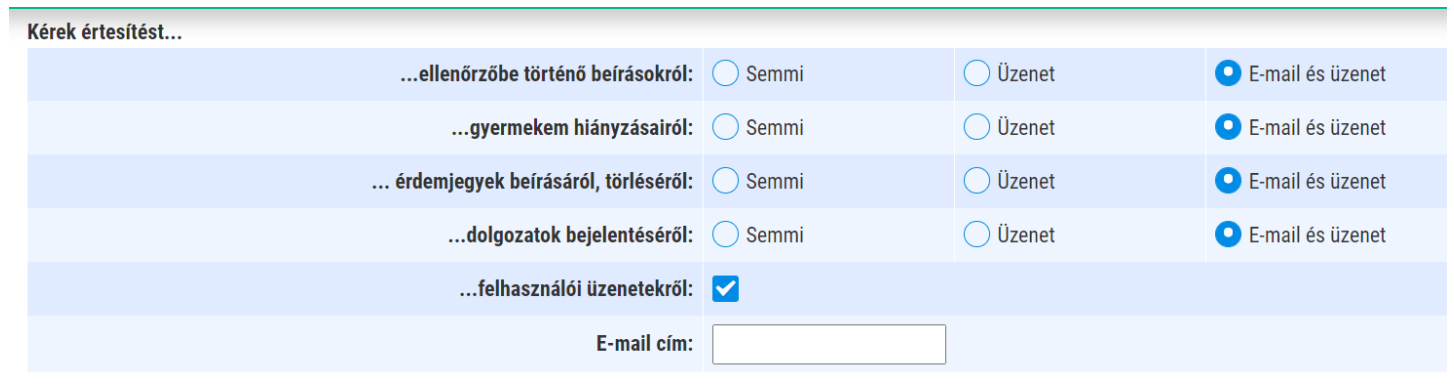

Segédletünk csak felületesen mutatja be az enaplóval kapcsolatos lehetőségeket. Bármilyen kérdés, probléma vagy nehézség esetén keressenek bátran!

2020. október 1.

Mig Orsolya nevelési igh.  $\boxtimes:$  nevelesi.igh@janospal.hu